## **Microsoft SilverLight - Instalação**

## **Assunto**

Qual processo devo seguir para instalação do Microsoft SilverLight?

## **Melhor Solução**

 $\odot$ **Porque devo instalar o Microsoft SilverLight?**

• A instalação deste plug-in se torna obrigatório para conseguir acesso ao portal MID-e.

**1º Passo:** Clique em cima da imagem que será apresentada em seu navegador Internet Explorer

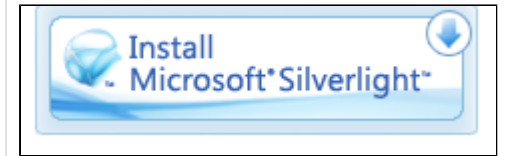

## **2º Passo:** Clique em executar

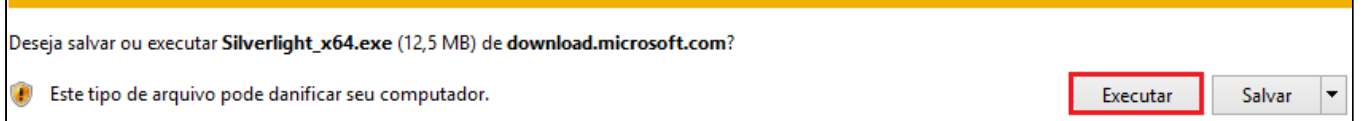

**3º Passo:** Remova as opções 'Fazer do Bing meu mecanismo de busca\*' ' Tornar o MSN a minha página inicial\*' clique em instalar agora

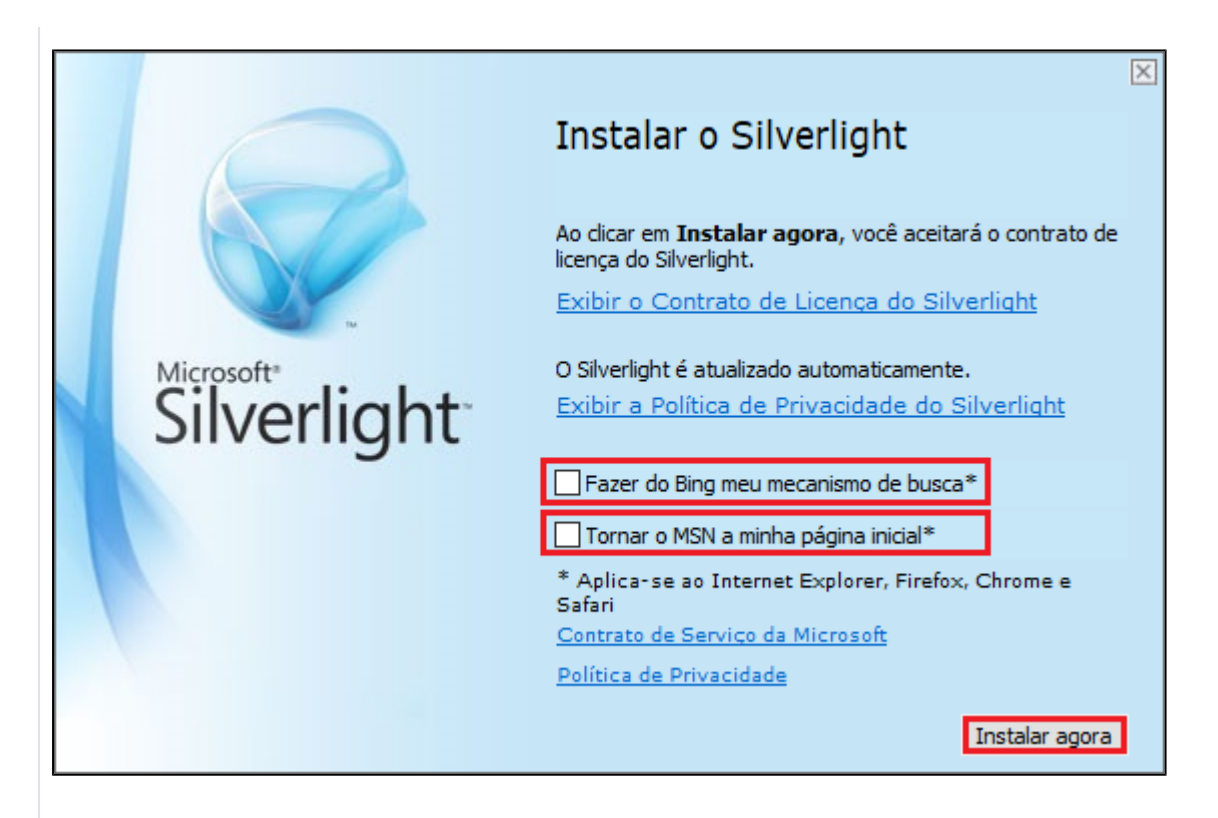

**4º Passo:** Remover opção 'Habilitar o Microsoft Update (recomendado)' Clique em avançar

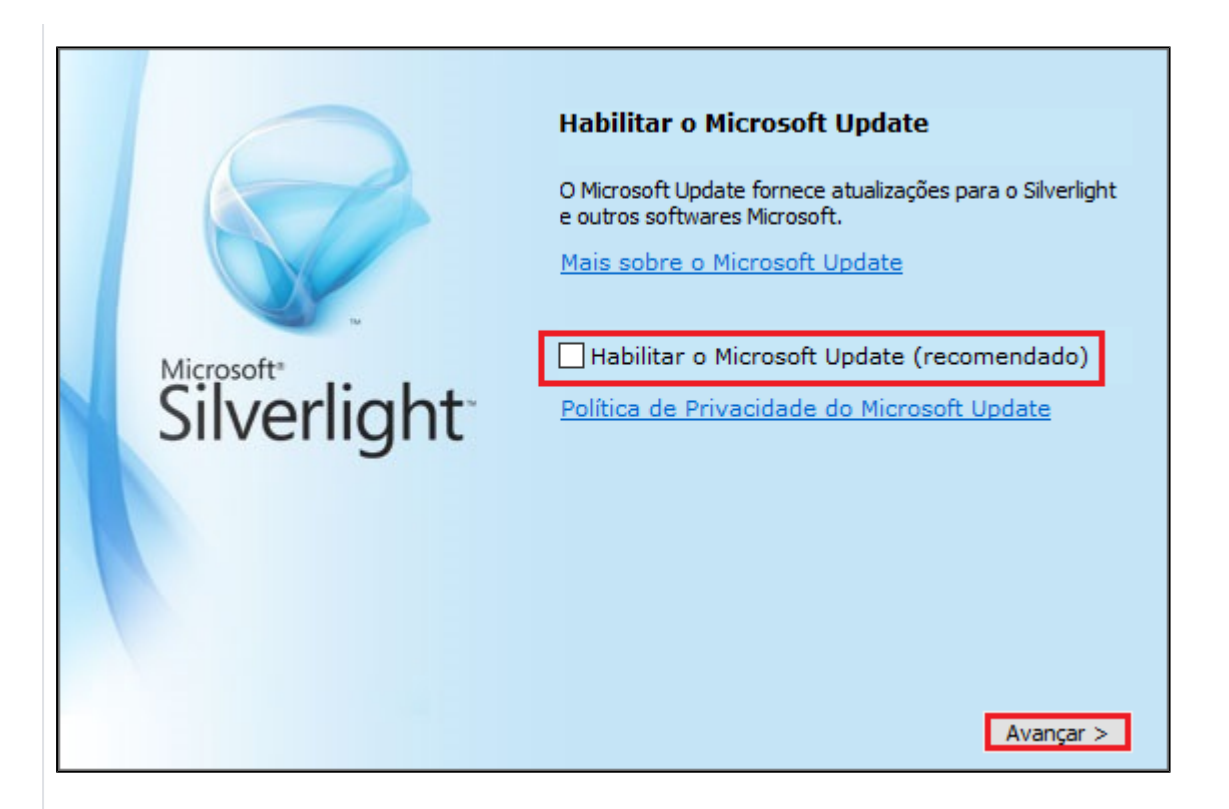

**5º Passo:** Clique em fechar. Feche o seu navegador e o abra novamente, para que possa validar a instalação do Microsoft Silver Light

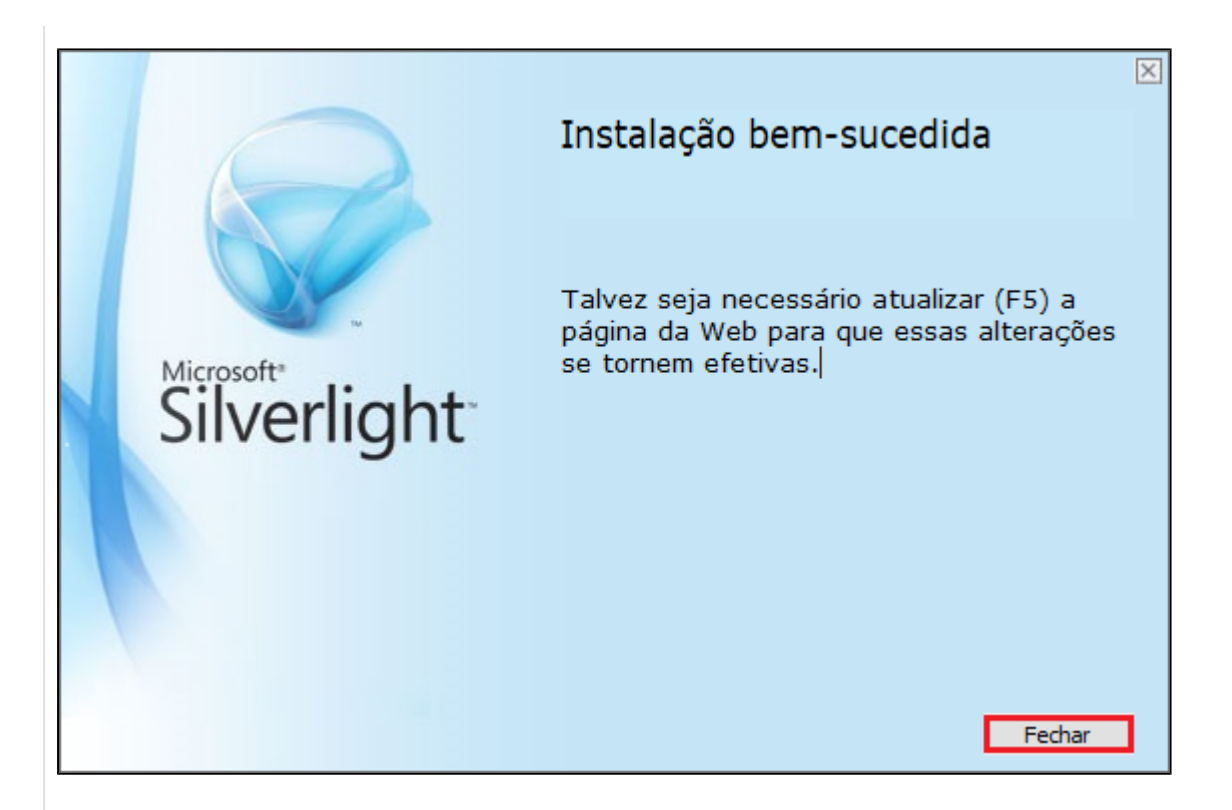

Após seguir estes passos, o processo estará concluído.

**Ficou com alguma dúvida? Assista o vídeo completo do procedimento!**

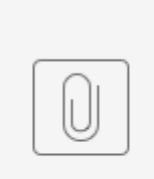

Instalaçã...light.mp4

**Assuntos Relacionados**

[MID-e - Download de XML \(Antigo\) - NFC-e / SAT - \(Descontinuado\)](#)